### 1. dns.comfort.local installieren

- 
- **Wo:** Auf dem lokalen Rechner **Wie:** Nebenstehende Setups ausführen
	- $$ dns.comfort Installation Initialen Nutzer festlegen [ Optional - kann jederzeit über Systemsteuerung->dns.comfort Administration angepasst werden. ] Um Ihnen das sofortige Arbeiten mit dns.comfort zu ermöglichen, wird ein erster Benutzername benötigt, typischerweise der Name ihres bereits bestehenden Dragon-Profils oder ein neuer Name Dr. Müller

**Dragon NaturallySpeaking** (falls noch nicht installiert) Profil anlegen, Profilname notieren:

\_\_\_\_\_\_\_\_\_\_\_\_\_\_\_\_\_\_\_\_\_\_\_\_\_ [Dragon-Profilname ]

#### **dcflocalsetupXX.exe**

Sprache wählen, Lizenzbedingungen annehmen, vorgeschlagenes Programmverzeichnis beibehalten, **Benutzername = Dragon-Profilname** eingeben, Startmenüordner beibehalten, Installation durchführen

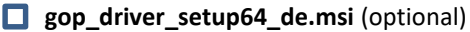

bei Verwendung eines Diktiermikrofons / Fußschalters (Gerätesteuerung) (Download: www.sonic-labs.net/filestore/setups/gop\_driver\_setup64\_de.msi)

# 2. Lizenzierung bei Ihrem Händler anfordern

**Wo:** Im dns.comfort Administrations-Tool Wie: Uns den Sitecode von der "Lizenz"-Seite und

nebenstehende Informationen mitteilen (eMail oder Telefon)

- Mit oder ohne Integration in medizinische Systeme?

> Seite "Benutzer/Pools" -> Autoren "Bearbeiten.." -> "Hinzufügen..": Zuordnung/Neuanlage Pool, Sprecherprofil-Import, Client-Einstellungen im Wizard

- Upgrade?
- Demo oder Kauf?
- Rechnungsadresse/Kontaktdaten

**Autoren/Profile hinzufügen**

#### **Hinweis:**

**Hinweise:** 

**Änderungen!**

**Sie können dns.comfort.local PLUS zum Testen bis zu 50 mal unlizenziert nutzen (Einstellungen und Daten bleiben nach der Lizenzierung selbstverständlich erhalten)!**

**- Erst "Übernehmen" aktiviert die** 

**- Zur Einbindung DMPE4 bitte die separate Anleitung beachten! Fordern Sie diese bitte bei uns an (support@sonic-labs.net).**

# 3. dns.comfort.local – grundlegende Einstellungen

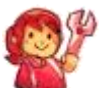

**Wo:** Im dns.comfort Administrations-Tool **Wie:** Liste auf der rechten Seite abarbeiten

### $\bigcap$  das comfort (V.7.0.2.70) Bearbeiten... **O** Autorer  $\Box$ Schließen

 $\square$  Desktopverknüpfung "Spracherkennung"erstellen

**Wo:** dns.comfort **Client**

(Programme – dns.comfort – Client)

**Wie:** Programm starten -> Benutzer auswählen ->

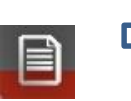

Verknüpfung auf Desktop erstelle

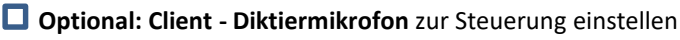

**Wo:** Client, Rechtsklick auf das Icon im Systray -> "Einstellungen.." **Wie:** Tab "Mikrofon" -> "Benutzen" anhaken und Typ auswählen -> OK

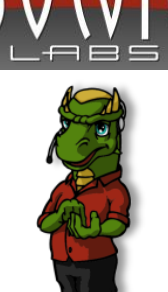